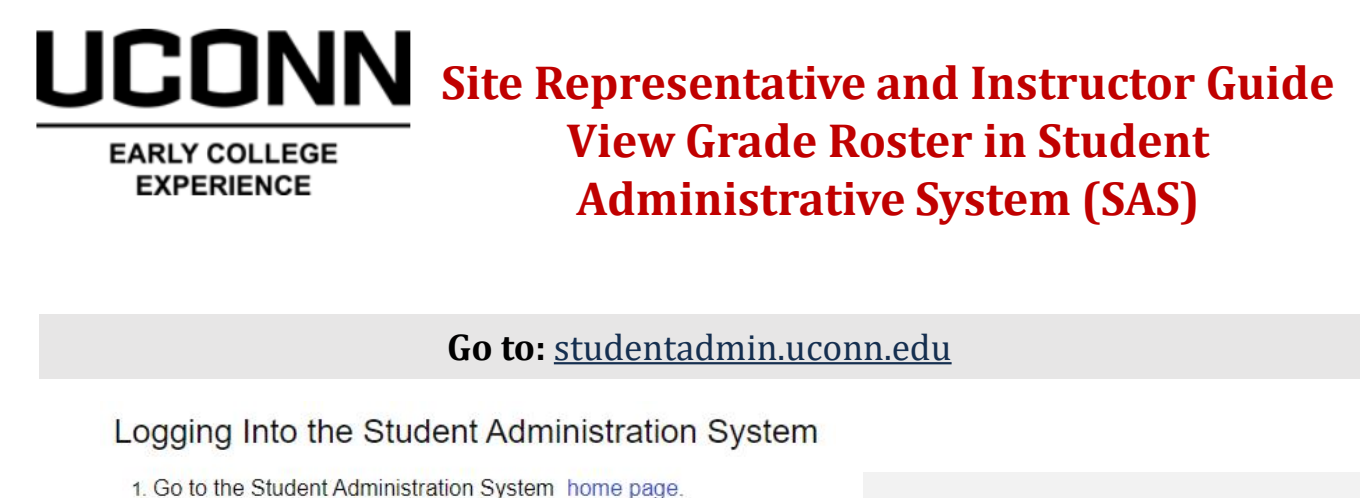

**Step 1:** Login with your 2. Click on the Login to Student Admin button. NetID and password. **Login to Student Admin** If at any point you forget your log in credentials, visit Delegate Login **Guest Access** [netid.uconn.edu.](https://netid.uconn.edu/) 3. Enter your NetID. 4. Enter in your NetID password. 5. Click the Login button. o For further assistance, click Need Help? You should now be logged into the Student Administration System. **NavBar Step 2: C**lick the **NavBar** icon in the top right-hand corner of the screen. **Recent Places Step 3**: From the menu, click **Navigator.** This will also My Favorites appear on the right-hand side. Navigator

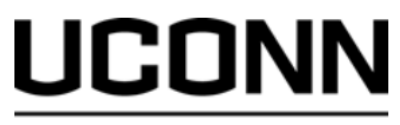

#### **EARLY COLLEGE EXPERIENCE**

#### NavBar: Navigator **UC Custom**  $\overline{\phantom{1}}$  $1 - 1$  $\frac{1}{2}$ **Recent Places Self Service**  $\left\langle \right\rangle$ **Campus Community**  $\overline{ }$ **My Favorites Financial Aid** y **Contributor Relations**  $\overline{ }$ Navigat **Set Up Common Objects**  $\,$ **Set Up SACR**  $\mathcal{P}$ **Enterprise Components**  $\mathcal{P}$ Worklist  $\mathcal{P}$ **Reporting Tools**  $\rightarrow$ PeopleTools  $\mathbf{A}$

## **Step 5: C**lick **Faculty Center**

### NavBar: Navigator  $\Rightarrow$ **Faculty Center** Ŧ  $\mathbf{E}$ My Schedule Recent Places **Class Roster** My Favorites **Grade Roster** Navigato

# **Step 4:** Click **Self Service**

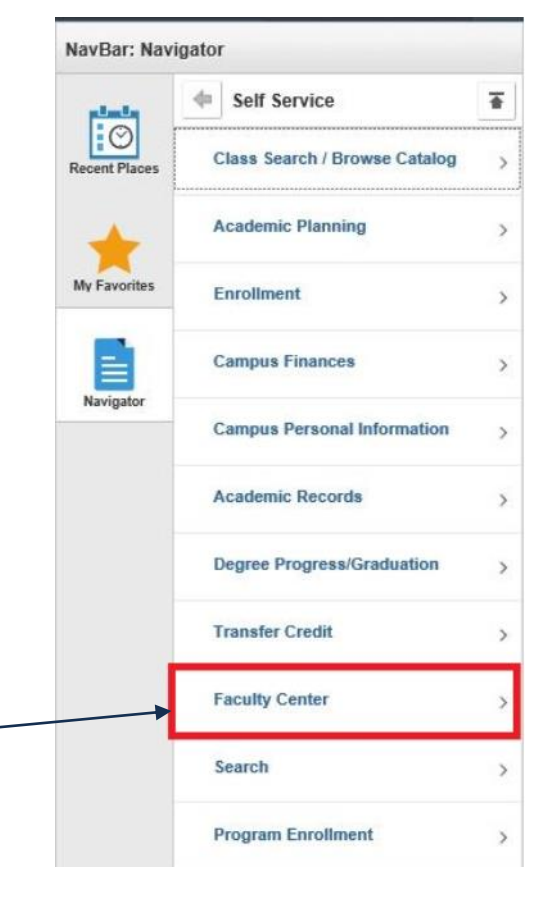

**Step 6:** Click **Grade Roster** 

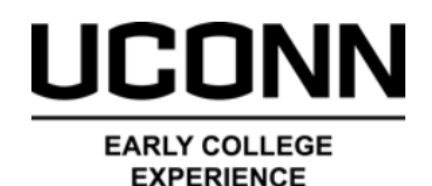

**Step 7:** Select the **Grade Roster icon** for the course you are looking to view.

If you have previously selected a different grade roster, it will display by default. Click "Change  $k$ lass" to view a different class.

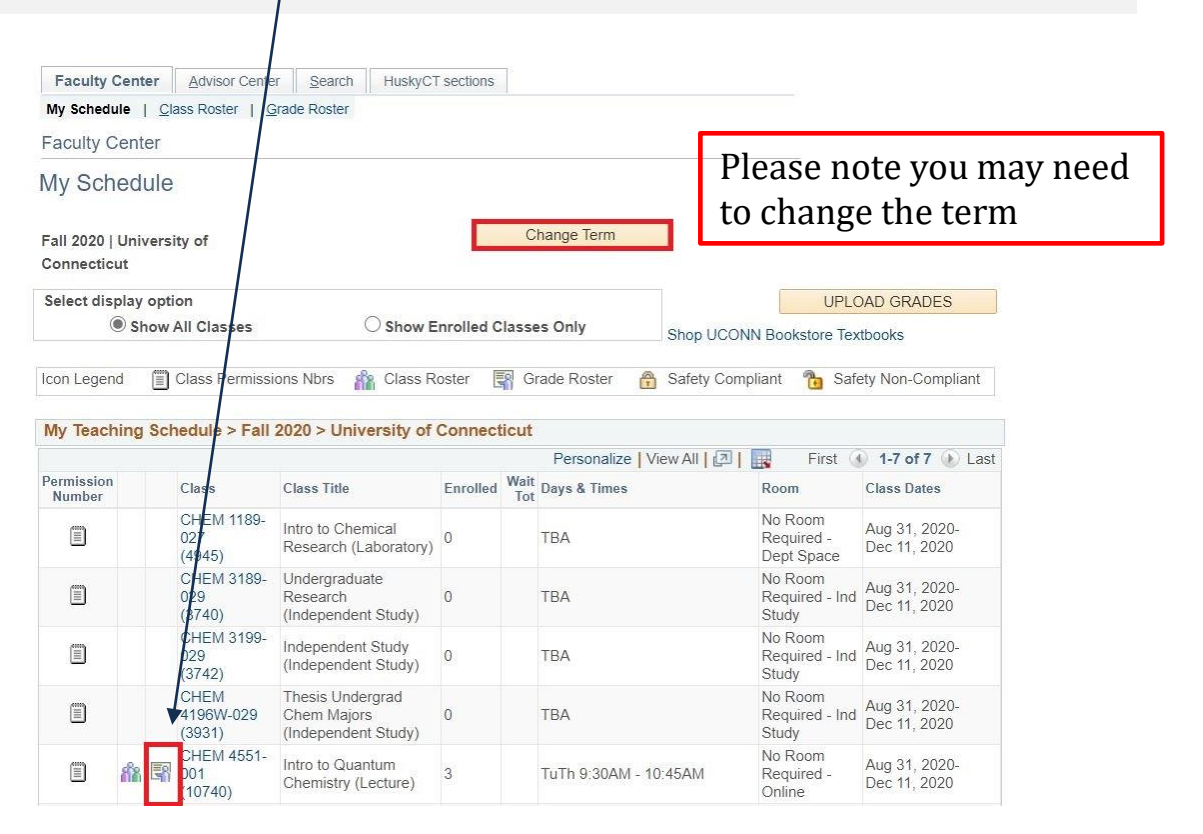

Information and guidance for Instructors and Site Representatives on sharable student-level data under FERPA can be found in our [Policies and Procedures Guide](https://ece.uconn.edu/wp-content/uploads/sites/2571/2020/12/Final-2022-UConn-ECE-Policies-Procedures-Guide.pdf).